# WELCOME TO THE BACHELOR OF PRIMARY EDUCATION

We know this is an exciting time and we congratulate you on your decision to commence your career in teaching and to study at the University of Wollongong. We also know that this can be a daunting time as you navigate new surrounds and learn new terminology. In an attempt to make the enrolment process as smooth as possible we have designed this booklet for you. This booklet will help you with today's enrolment processes and also provide you with important contact details you may need throughout your degree.

#### Please ensure you keep this book and bring it to any meetings you might have with the Director of Academic Studies regarding your progression.

One of the most important contact details you need to know at this stage is the Faculty of Social Sciences Student Services Centre (SSC). The SSC is where students can have questions answered concerning timetables, course enquiries, enrolment, tutorial enrolment, etc. The Enquiry Counter is administered by SSC staff members and is open between 8.30am - 5.00pm. When necessary, students will be directed to the appropriate academic staff member for support.

The SSC is located on the ground floor of Building 23 at the western end of the campus. To locate buildings please access the Campus Map: <http://www.uow.edu.au/about/campusmap/index.html>

If you have any questions regarding subject choice or if you encounter any problems related to your course progress, you should make an appointment to see the **Director** of your program.

Director of Academic Studies, Primary Student Services Centre Kim McKeen Location: 23.G21 Location: 23.117 Tel: (02) 4221 3981 Tel: (02) 4221 3870 Fax: (02) 4221 3892 Email: [kmckeen@uow.edu.au](mailto:kmckeen@uow.edu.au) Email: [ssc@uow.edu.au](mailto:ssc@uow.edu.au)

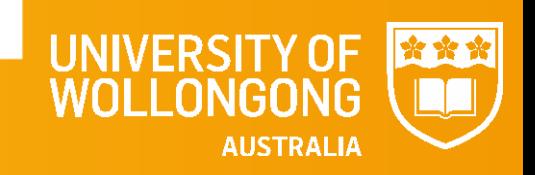

### Important Dates

Orientation Day: 23 February 2016 Check website for program details: <http://getstarted.uow.edu.au/orientation/undergrad/index.html>

First Day of Autumn session: 29 February 2016

Bookmark the UOW Key Dates page! <http://www.uow.edu.au/student/dates/index.html>

This page will tell you when the session starts, when the Uni break is on, when your fees are due and the deadlines for enrolling and withdrawing from subjects.

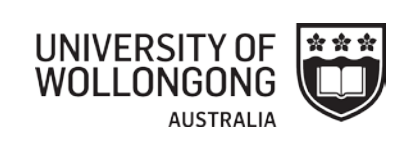

## What subjects am I enrolling in today?

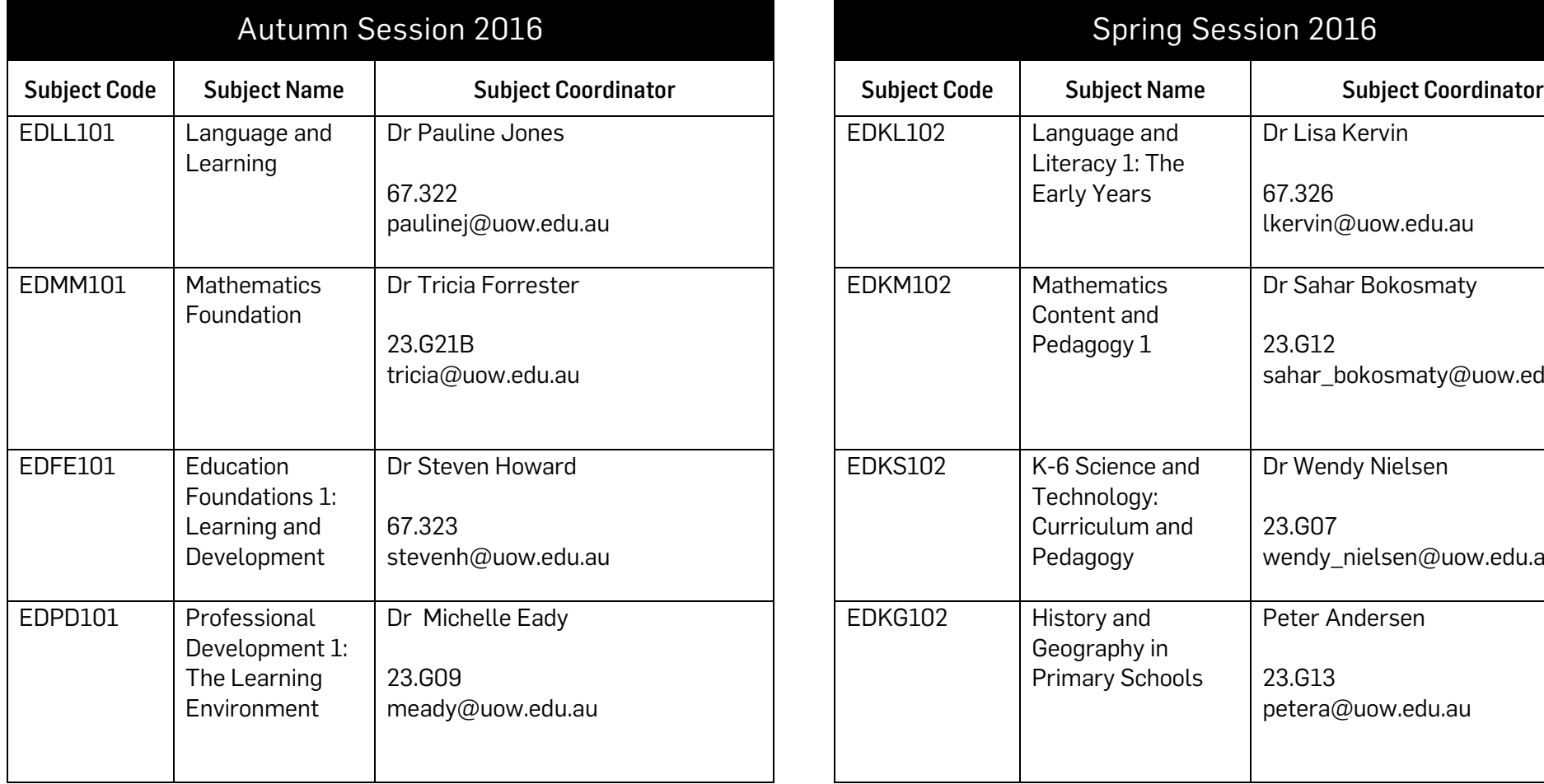

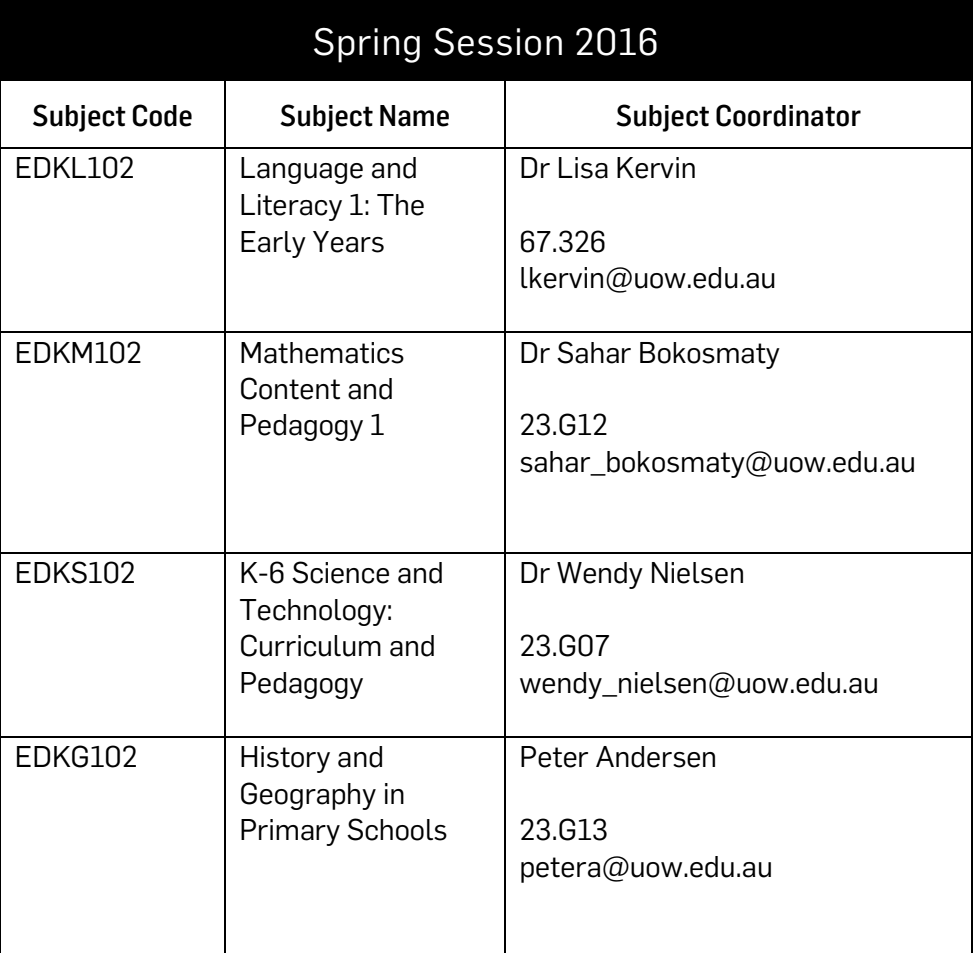

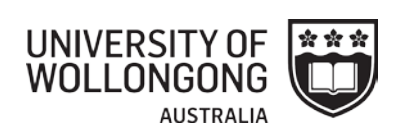

#### Progression Grid for Students Commencing 2016 Bachelor of Primary Education

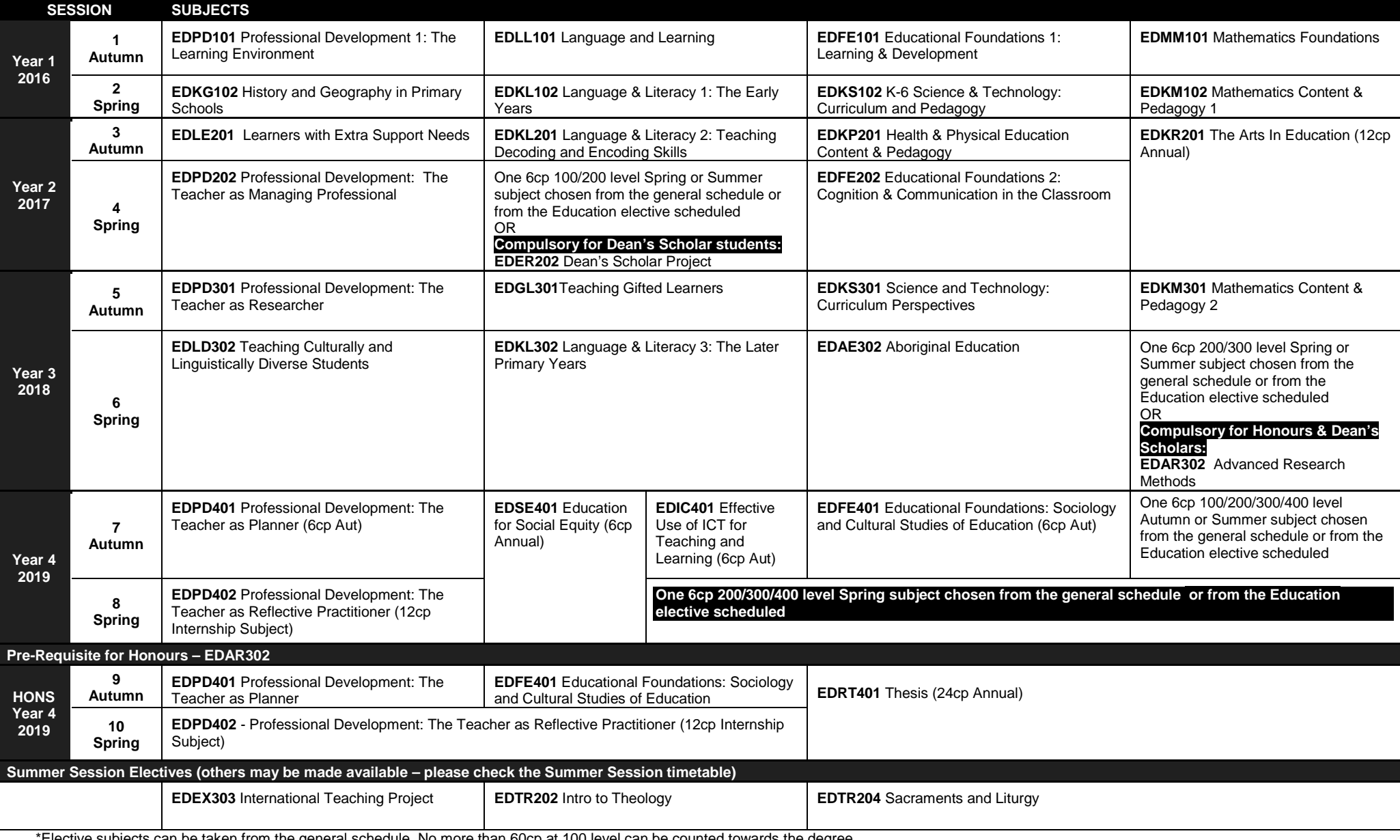

\*Elective subjects can be taken from the general schedule. No more than 60cp at 100 level can be counted towards the degree.

\*Theology electives: for details on the requirements for the theology electives, please read the course handbook rules at[: http://www.uow.edu.au/handbook/yr2016/ug/index.html#P](http://www.uow.edu.au/handbook/yr2016/ug/index.html#P)

### TUTORIAL SIGN UP

#### Timetable: Autumn 2016

Please refer back to the below timetable link regularly as there can be changes during the first 2 weeks of session.

<http://www.uow.edu.au/student/timetables/index.html>

#### 15th February from 7pm

Select and enrol into a tutorial for EDFE101 and EDLL101

Refer to this site for tutorial sign in information:<http://socialsciences.uow.edu.au/education/courses/UOW037401.html>

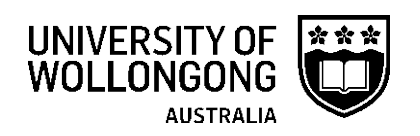

### What is SOLS and why is it important?

SOLS is the University of Wollongong's Student Online Services. All enrolled students will have a SOLS account which allows you to self-manage your enrolment and personal information. This includes your fee statements, your enrolment record, your emergency contact details and many other things. Log in and have a look through the menu items; you may even see some messages from staff in your SOLS account too. The SOLS log in box is available on the Current Students website: <http://www.uow.edu.au/student/index.html>

Log in via the Current Students homepage:<http://www.uow.edu.au/student/index.html>

SOLSMail (or SOLS Messages), is the main tool UOW will use to update you on important information, such as changes to a subject or upcoming deadlines. Your lecturers will send you emails via SOLSMail. Check it regularly so that you don't miss out on important messages.

Help with SOLS:<http://www.uow.edu.au/student/sols-help/index.html>

Forgotten your password?<http://www.uow.edu.au/its/accounts/password/index.html>

#### Online Tutorial Enrolments

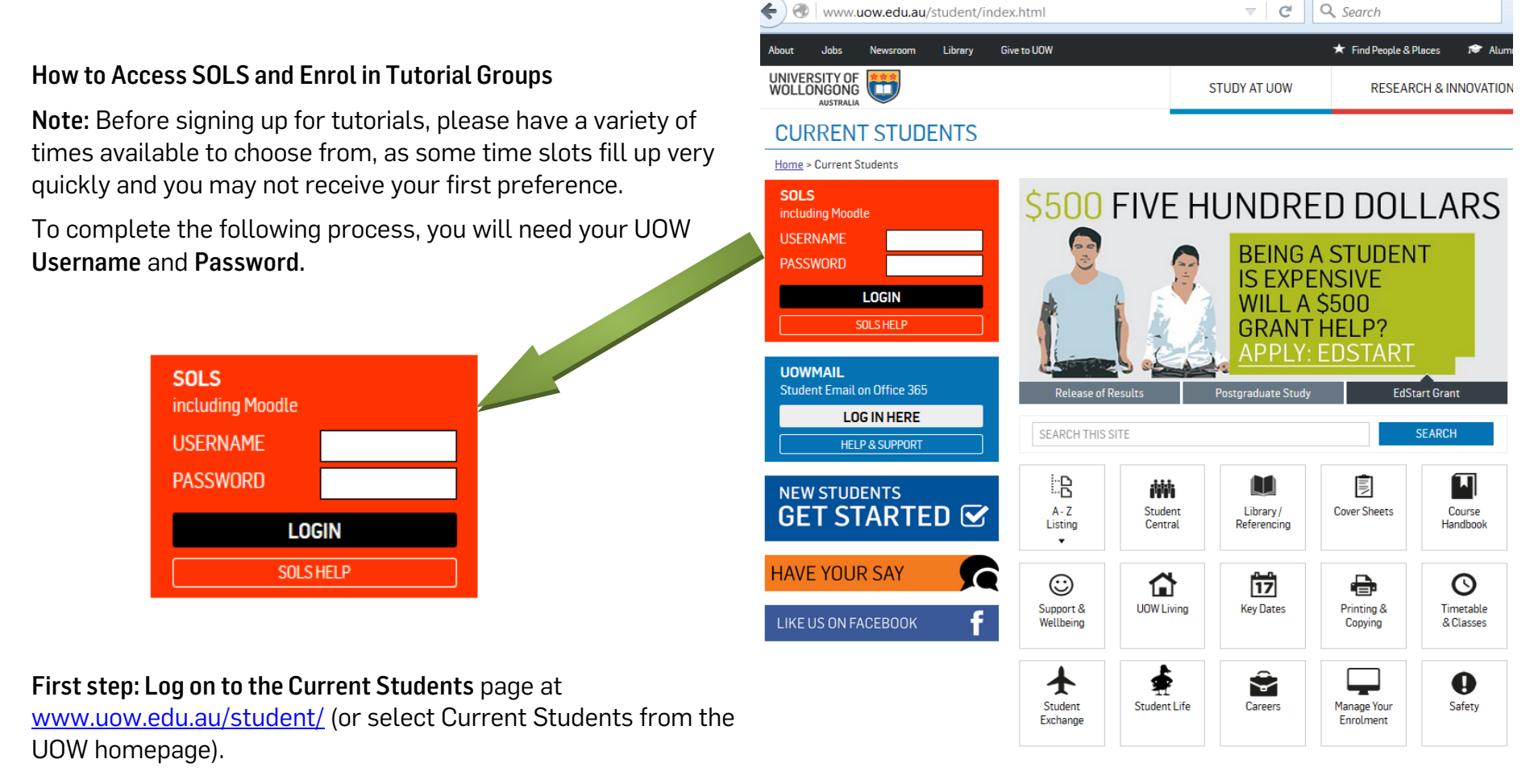

Second step: Select SOLS and enter your UOW Username and Password, then select Login. Make sure you have your password set prior to tutorial enrolment as creating a new password means you can't use the site for 20mins.

NB: By default you will be logged into SOLS at this point, however you may access your university email account by entering the same Username and Password, but selecting 'Webmail' before logging on.

Third Step: Select 'Enrolment' from the My SOLS menu and then select 'Tutorial Enrolment'. This will take you to the tutorial enrolment system.

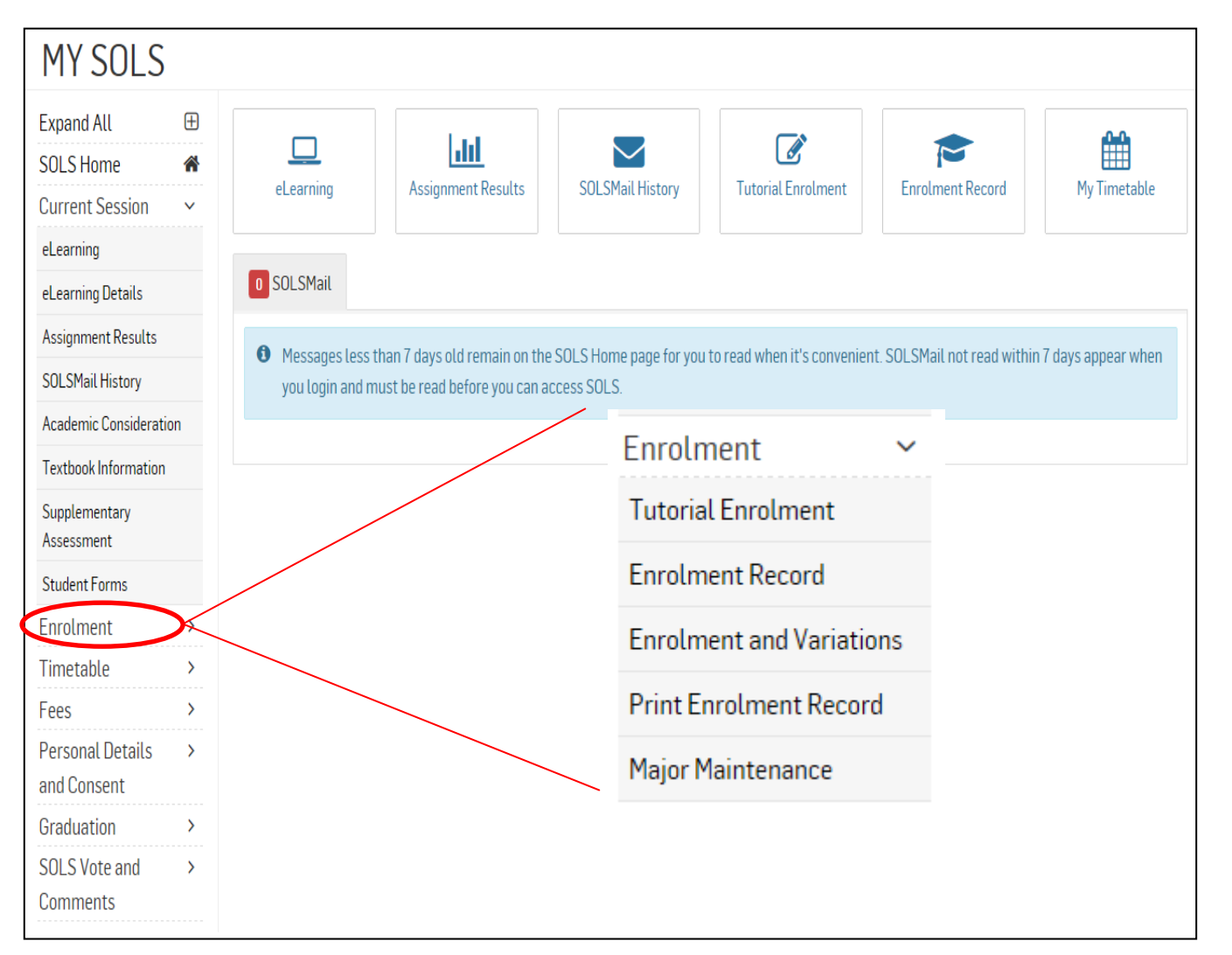

#### The Online Tutorial Enrolment System

#### Different Devices

Depending on what device and version of SOLS you are using, some of these screens in the below examples might appear a little differently.

#### Log On to One Device at a Time

You can only log into SOLS from one device or computer at a time. Multiple log in's will log you out of your session.

#### Toggle View

If you are using a mobile device, you can click the 'Toggle Mobile / Desktop Version' to switch between a mobile friendly version of the timetable and the full version.

TOGGLE MOBILE/DESKTOP VERSION

#### No Tutorials?

If you see the following message when you click on your tutorial enrolment link:

*"The subjects that you are enrolled in aren't currently setup to use the SMP Online tutorial system. Tutorial Enrolments generally don't open until a couple of weeks before session starts. To view tutorial information or other tutorial enrolment system links, visit the Timetable website."*

It's likely that the faculty has not set up the tutorials for your subject yet, or in some rare cases, are using a different system for tutorials other than SOLS. Contact the Faculty/Department for details on class opening times.

#### Fourth Step: New Class Selection

1. Take note of the date and time when first enrolments open. Click here to make your selection once they are open. Talk to your Faculty/Department if your classes are not appearing, if classes are all full, or have already closed. All information can be found on the ['Timetable and Classes' page](http://www.uow.edu.au/student/sols-help/menu/ssNODELINK/793)

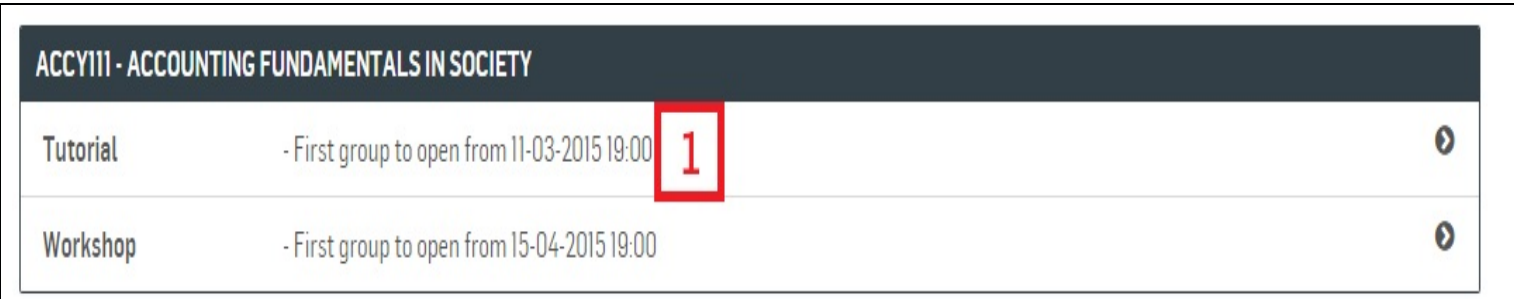

2. The information here will also display the first date and time that enrolments open, and the date and time they will close.

3. Use the previous button to return to the previous screen.

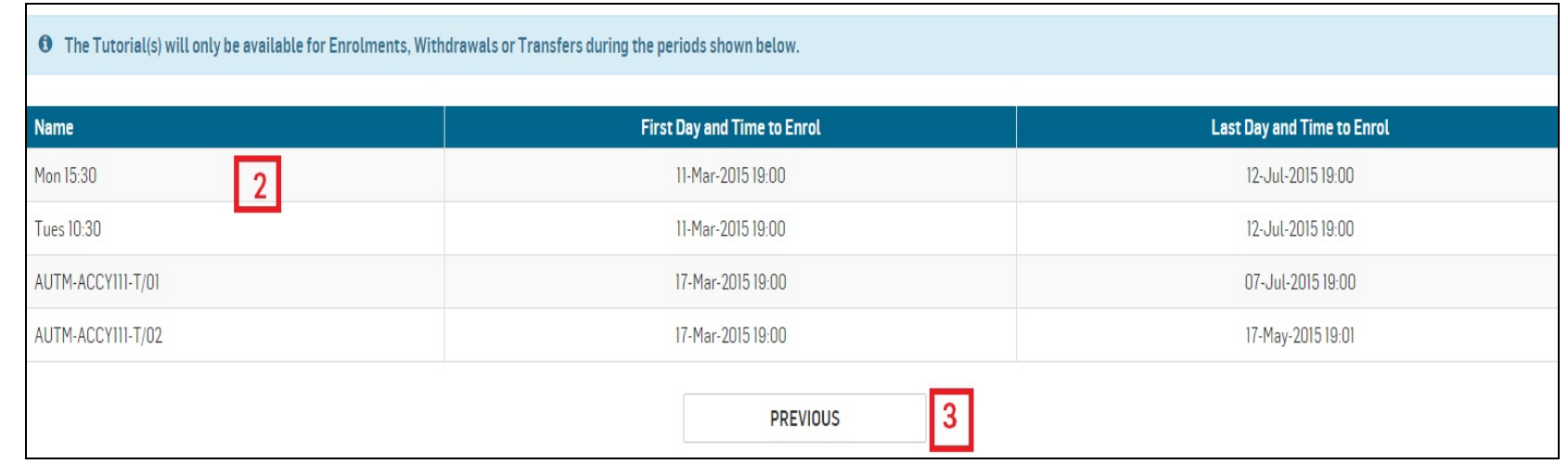

4. Using the colour codes above the calendar find an available class in yellow and click it to make your selection.

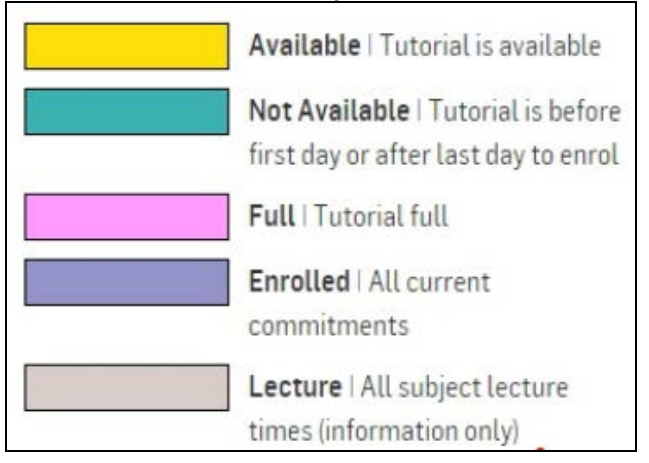

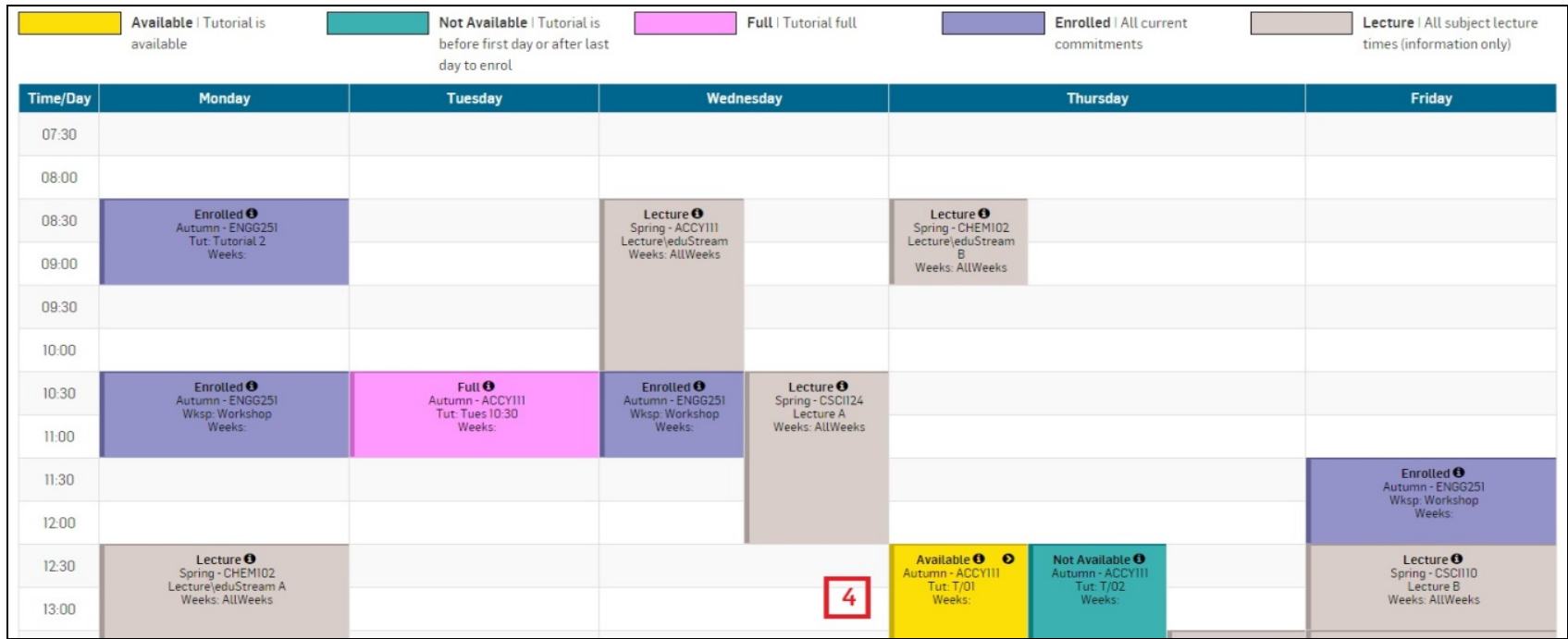

5. Confirm your selection with the Enrol Now button.

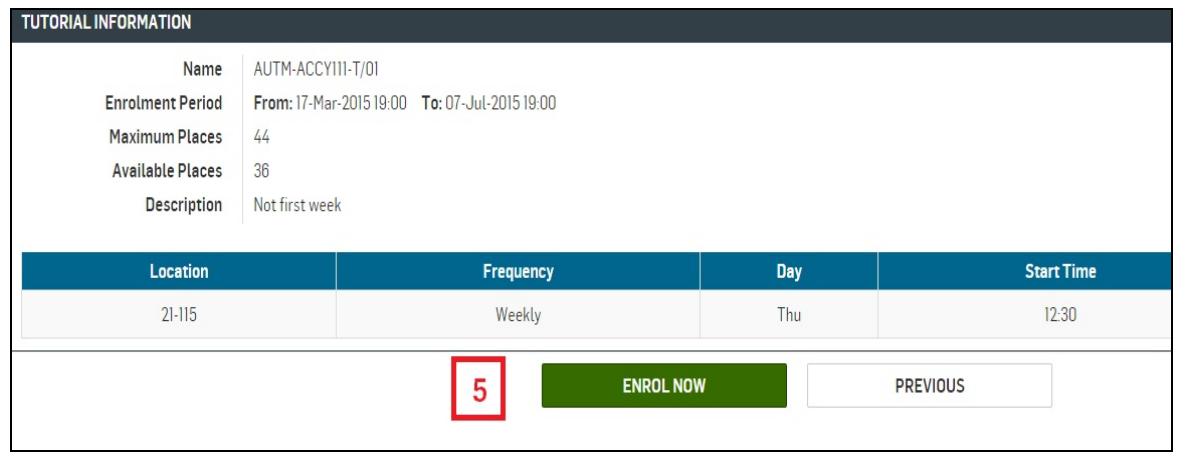

#### Withdrawing from a Tutorial

If you wish to withdraw from a tutorial completely (probably very rare!) follow the steps below:

1. Select the class you wish to withdraw from.

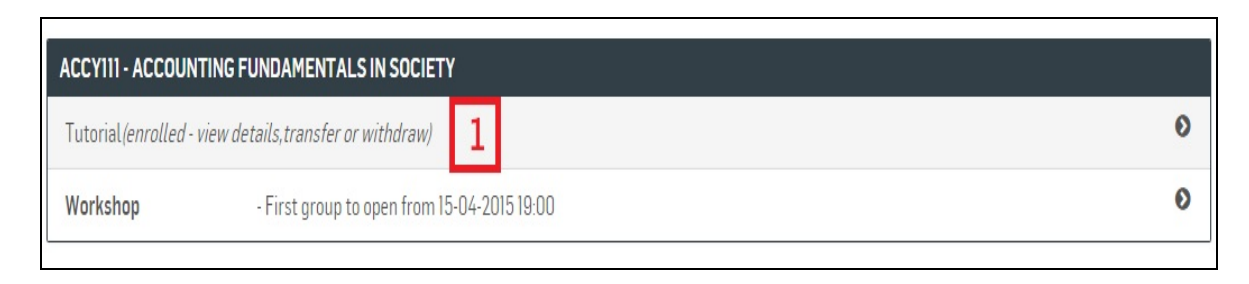

2. Click the 'Withdraw' button.

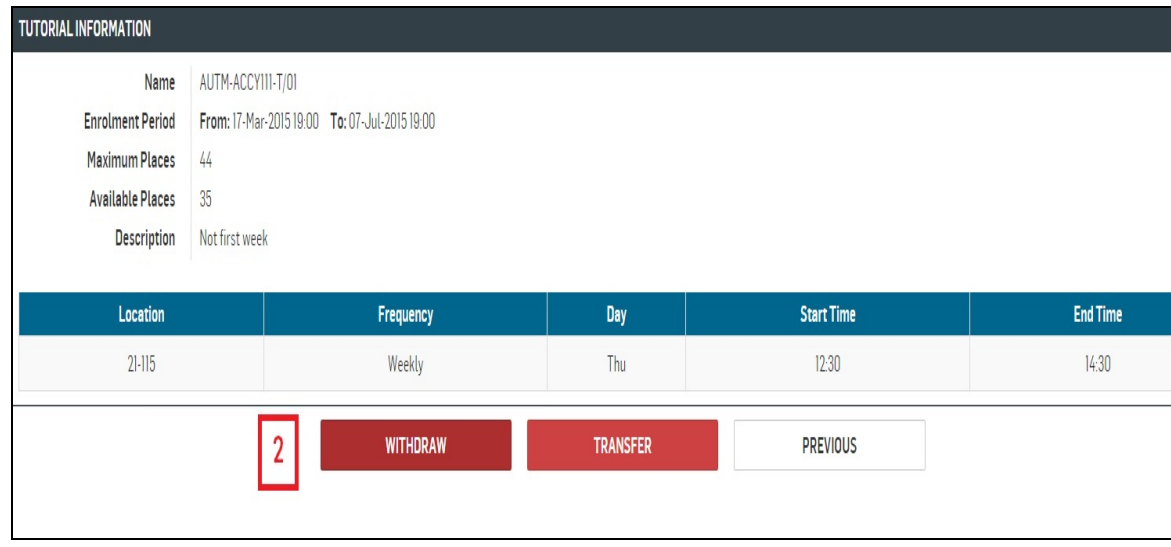

#### 3. Confirm your withdrawal.

4. Your withdrawal is confirmed on the next screen.

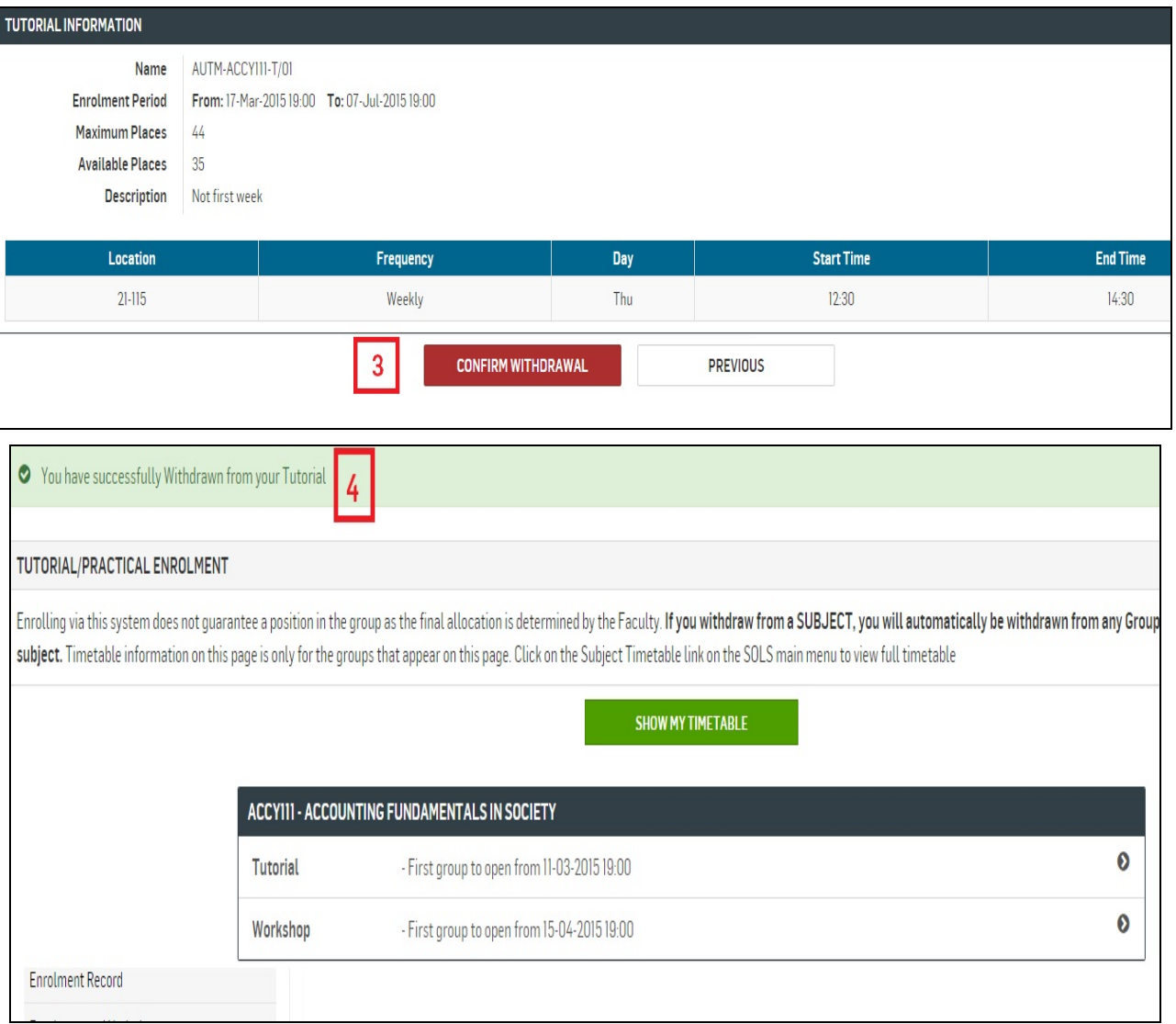

### UOW Email

UOW Email accounts are provided for every student of the University. Email account login, help and support is available at this website: <http://www.uow.edu.au/its/uowmail/index.html>

Your email address will be your username plus @uowmail.edu.au (e.g. xxx111@uowmail.edu.au). You can log into the UOW email system to configure your account. If you prefer to access a work or home email account you can set your UOW account to forward all emails. It is important to check your UOW emails regularly – this is where your lecturers will send your marks, feedback, etc.

UOW passwords are provided during enrolment (your first password will be random). This password will allow you access to SOLS, your elearning site, the library and your UOW email account. The next time you log in you should update this password to something memorable, and set up a challenge so that if you do forget the password it can be easily re-set. To manage your password (re-set or retrieve a forgotten password) please use this website:<http://www.uow.edu.au/its/services/UOW001624.html>

Log in via the Current Students homepage, underneath the SOLS login box:<http://www.uow.edu.au/student/index.html>

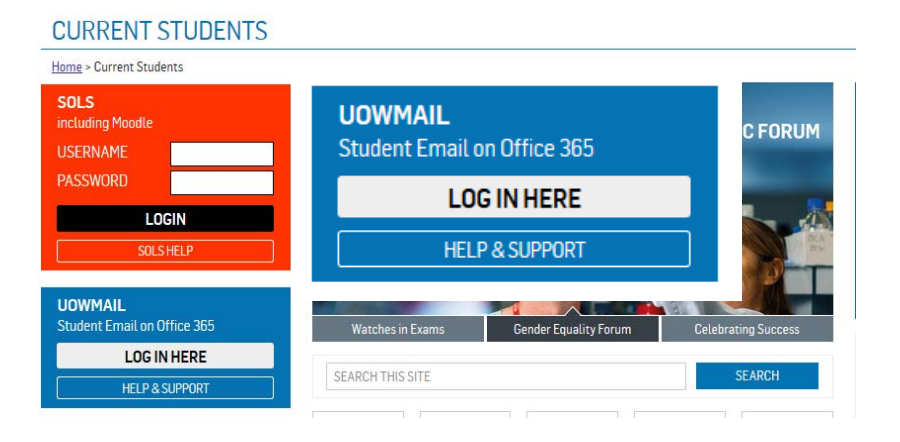

### ACCESSING YOUR SUBJECT MATERIALS

The platform used to support all subjects in Education is called Moodle. You need to be formally enrolled in the subject, in the correct session, to be able to access the Moodle site for the subject.

#### Steps for accessing the subject material:

- 1. From University Home page: [http://www.uow.edu.au](http://www.uow.edu.au/) go to Current Students ('duck' link in top black banner).
- 2. On the Current Students page, use the red SOLS (Student On-Line Services) link on the right-hand-side of the page. Enter your UOW username and password in the login fields.
- 3. Your SOLS homepage is displayed. Click on the *eLearning* link from the top on the main menu list (left-hand-side).
- 4. Your subjects for this year will be displayed in a list.
- 5. Click on the required subject to open the Moodle eLearning site. All other subjects you are enrolled in will be availble on the left-hand navigation column.
- 6. Download the subject outline and read.

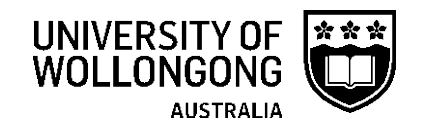

### LIBRARY

The UOW library offers many services to students. Students also benefit from a number of services including reciprocal borrowing arrangements with other libraries across Australia and off-shore services for those outside Australia. Information about library services is available here: [http://www.library.uow.edu.au/students/index.html.](http://www.library.uow.edu.au/students/index.html)

Take some time to investigate and browse the library website too  $-$  it will help you when it comes time to research and write your assessment tasks. The library site includes a guide to referencing and citing when writing academic papers.

### Accessing the readings or articles mentioned in your subject outline

Access the UOW Library catalogue<http://www.library.uow.edu.au/index.html> and type in your subject code to bring up a list of online resources for your subject.

Email [ereading@uow.edu.au](mailto:ereading@uow.edu.au) if you have trouble accessing the material on the library 'Subject Readings' site.

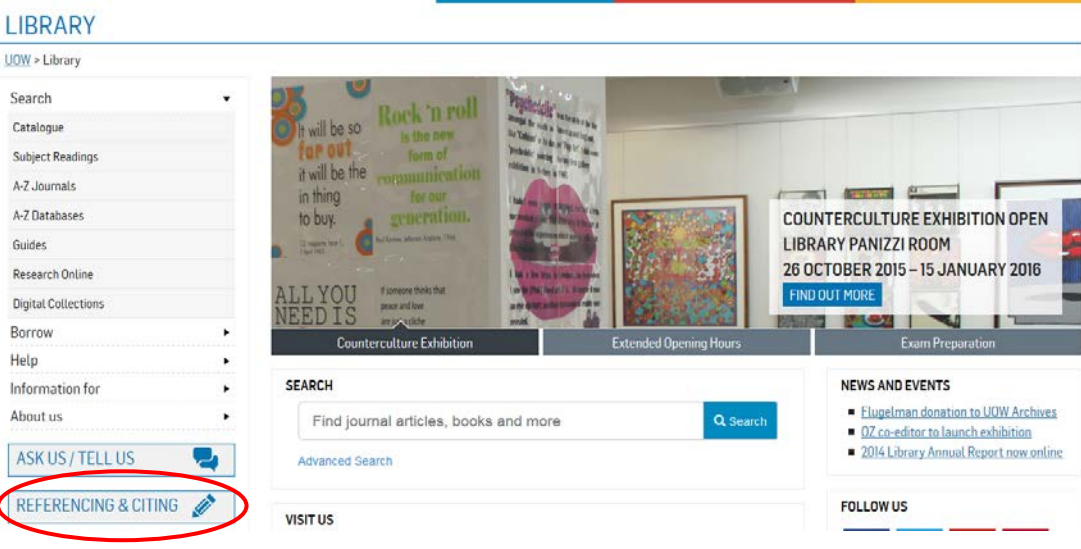

### START SMART

This interactive introduction to the library is vital to all students – whether you are new to the university or coming back to tertiary study after some time in the workforce, StartSmart will advise you how to access the academic material you need to engage in the subject. See how much you know about using the UOW library by taking the StartSmart course.

<http://www.uow.edu.au/student/services/fye/resources/startsmart/index.html>

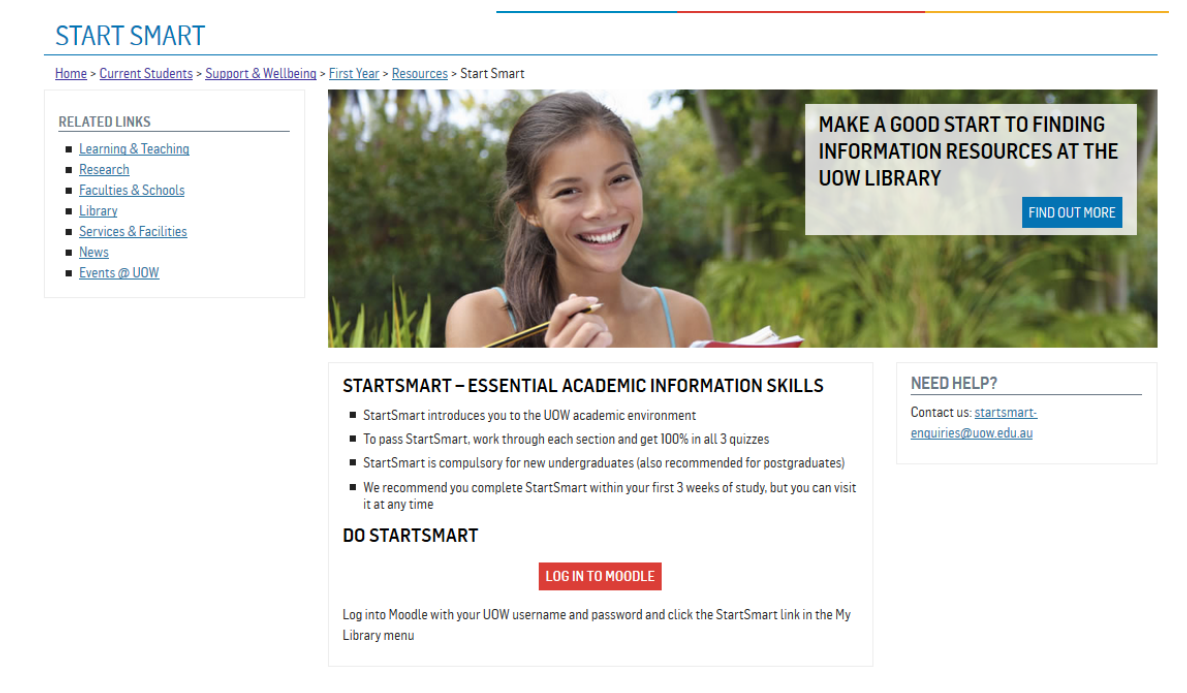

## UOW Services Supporting Students

We know that work, family commitments and personal circumstances can sometimes impact on study. Education students can access help and support through the UOW Student Support and Wellbeing services, and through our dedicated Student Support Advisors (SSAs). SSAs provide liaison, support and referral to students to help them manage these commitments and circumstances without negatively impacting their degree.

Faculty of Social Sciences Student Support Advisors are:

Kerry Banks Bld 23.G20 Wollongong Campus (02) 4221 4529 Mon, Tues, Thurs, Fri [kerryb@uow.edu.au](mailto:kerryb@uow.edu.au) 

Laura de Vet Blg 15.241 Wollongong Campus (02) 4221 4529 Wed, (02) 4221 5297 (Thurs, Fri) Wed, Thurs, Fri [lauradv@uow.edu.au](mailto:lauradv@uow.edu.au)

There are a number of UOW services that you may wish to investigate: <http://www.uow.edu.au/student/services/index.html>

Counselling, Legal and Financial Services Disability Services Learning Development and Study Support International Student Programs

The University of Wollongong offers a comprehensive range of services to all enrolled students, international and local. Some services are intended to provide academic support, while others offer a range of support.

<http://www.uow.edu.au/student/services/index.html>

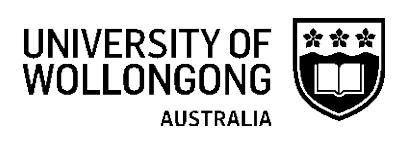

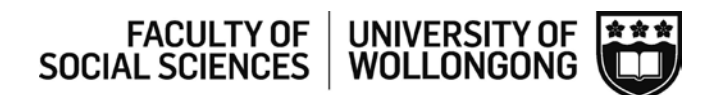

#### CONSENT FORM

The University of Wollongong has been requested to supply data for all intending teacher education graduates to the Board of Studies, Teaching and Educational Standards (BOSTES), the accrediting body for the teaching profession in NSW. The BOSTES will use this information to issue prospective teachers with a Statement of Eligibility for Accreditation to Teach.

The information requested by the BOSTES is as listed below:

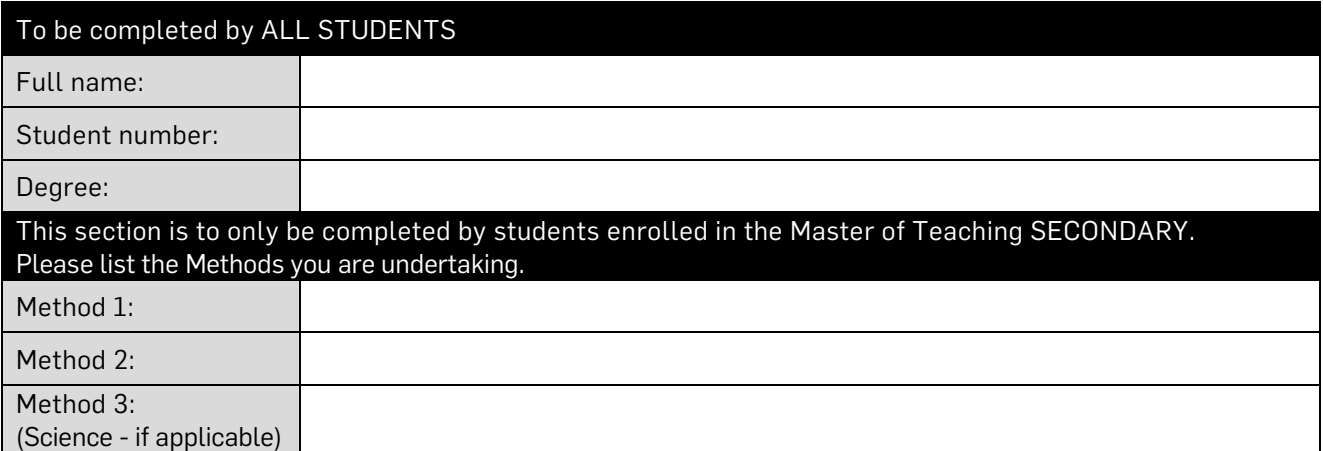

At the completion of my degree, I give permission for the University of Wollongong and its School of Education to disclose my:

- o Full name (first/middle/last);
- o Date of birth;
- o Course name and code;
- o Program type (undergraduate or graduate);
- o Commencement date;
- o Anticipated completion date;
- o Teaching specialisation; and
- o Bachelor degree title and institution (applies to Master of Teaching students only),

to the Board of Studies for the purpose of accreditation as a teacher in NSW.

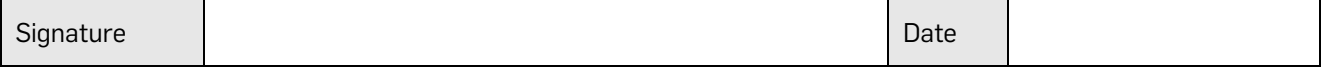

#### Procedure to Apply for a Working with Children Check for 1<sup>st</sup> Year Students IMPORTANT INFORMATION

A Working with Children Check (WWCC) is a prerequisite for anyone in child-related work. It involves a national criminal history check and review of findings of workplace misconduct. The result of a WWCC is either a clearance to work with children for five years, or a bar against working with children. Students undertaking Professional Experience must apply for a WWCC and clearance is to be obtained prior to going out on Professional Experience. Read the following flowchart carefully and ensure that you fill in the online Application as soon as possible. If you already have a WWCC number, go to Step 3.

On Orientation Day, you are required to provide a copy of your letter from the Office of the Children's Guardian confirming your WWCC number. On the letter, write your Name, Student No., Date of Birth and Program. At the designated 'break out' session for your program, drop a copy of your letter into the appropriately marked containers that have been positioned for you.

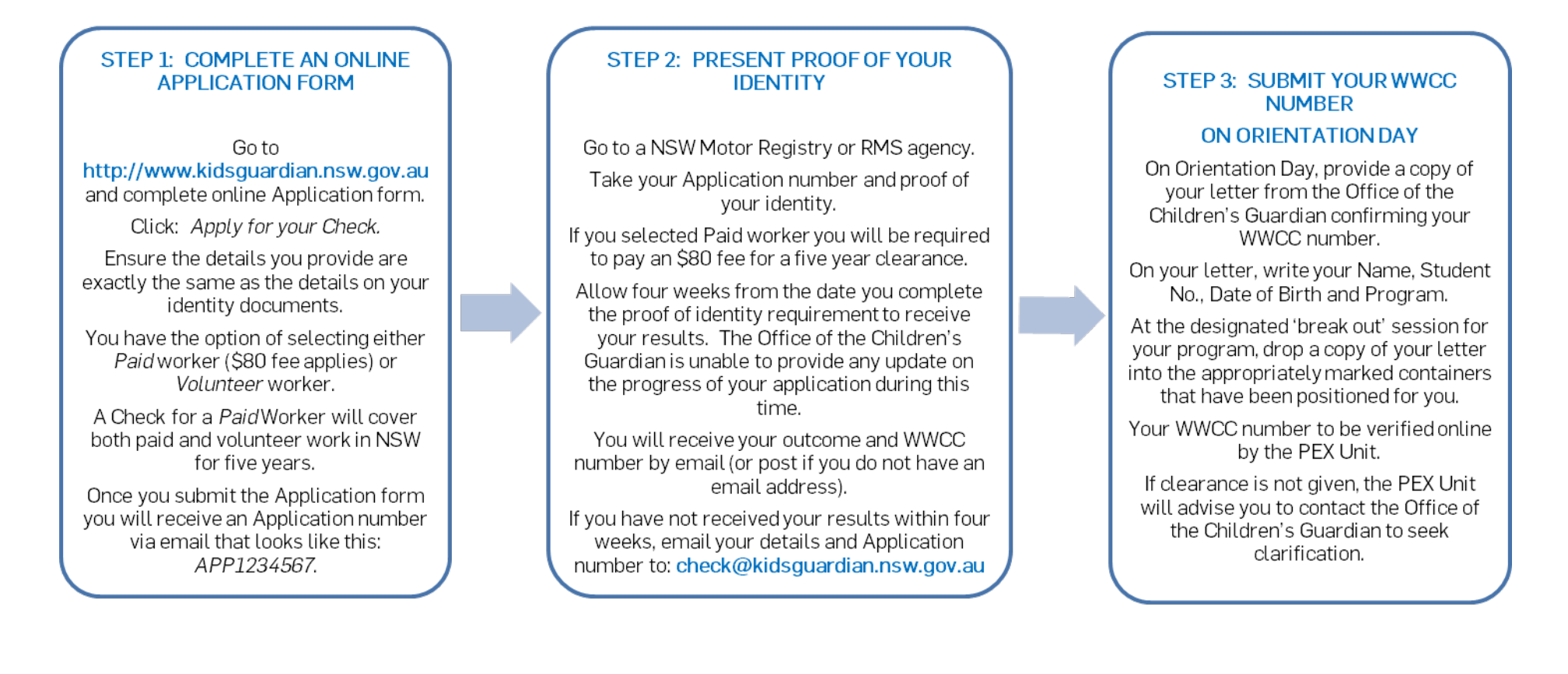